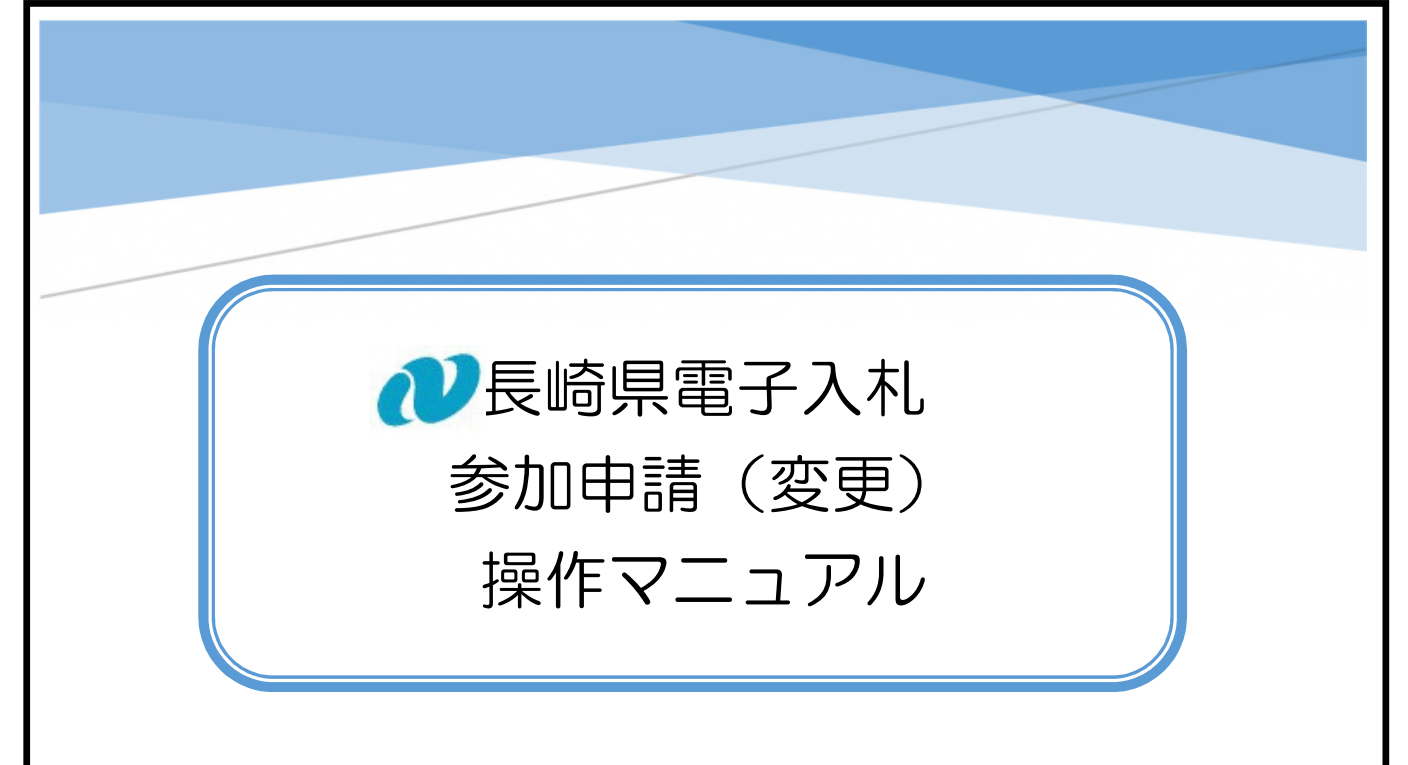

## 「パスワード」「メールアドレス」が変更となった場合の手続きです。

# 【関連資料】

- 1) 長崎県電子入札 参加申請 操作マニュアル
- 2) 長崎県電子入札 参加申請 (変更) 操作マニュアル 【本書】
- 3) 長崎県電子入札 利用者登録 (IC カード登録) 操作マニュアル
- 4) 長崎県電子入札 利用者登録 (IC カード登録) (変更) 操作マニュアル

## 目次

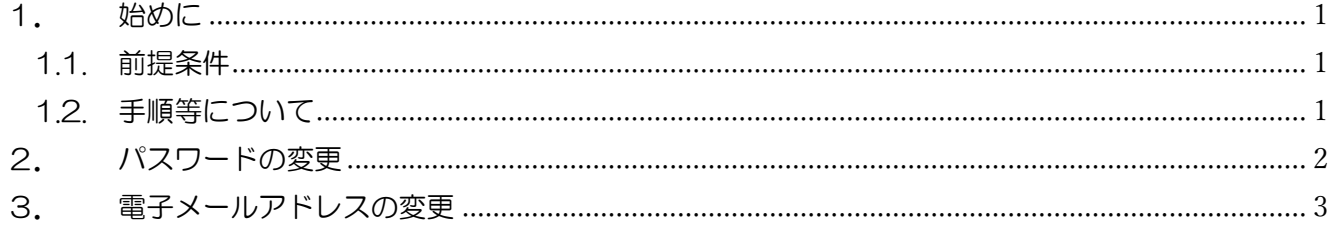

### 1. 始めに

1.1. 前提条件

電子入札参加申請(初回)完了後の手続きです。手順等について

#### 1.2. 手順等について

参加申請(変更)は次の順に手続きして下さい。

- 1)長崎県電子入札補助システム で 「参加申請(変更)」 ⇒ 操作方法を本書で説明します。
- 2) 電子入札システム で 「利用者登録 (変更)」

⇒ 操作方法を【関連資料】4)長崎県電子入札 利用者登録 (IC カード登録) (変更) 操 作マニュアルで説明します。

(長崎県電子入札補助システム)「参加申請」の後、翌日以降に、(電子入札システム)「利 用者登録」を順に実施下さい。

変更手続き完了後、翌開庁日以降に利用者登録(変更)の手続きが可能です。

※ ・長崎県電子入札補助システムでメールアドレスを変更した場合は、同様に利用者登録 (IC カード登録)(変更)によりメールアドレスを変更してください。

2. パスワードの変更

長崎県電子入札補助システムメインメニューの [現在のパスワードを変更する]ボタンから、パ スワードを変更することが出来ます。

1)ログイン認証後、次の長崎県電子入札補助システムメインメニューが表示されます。

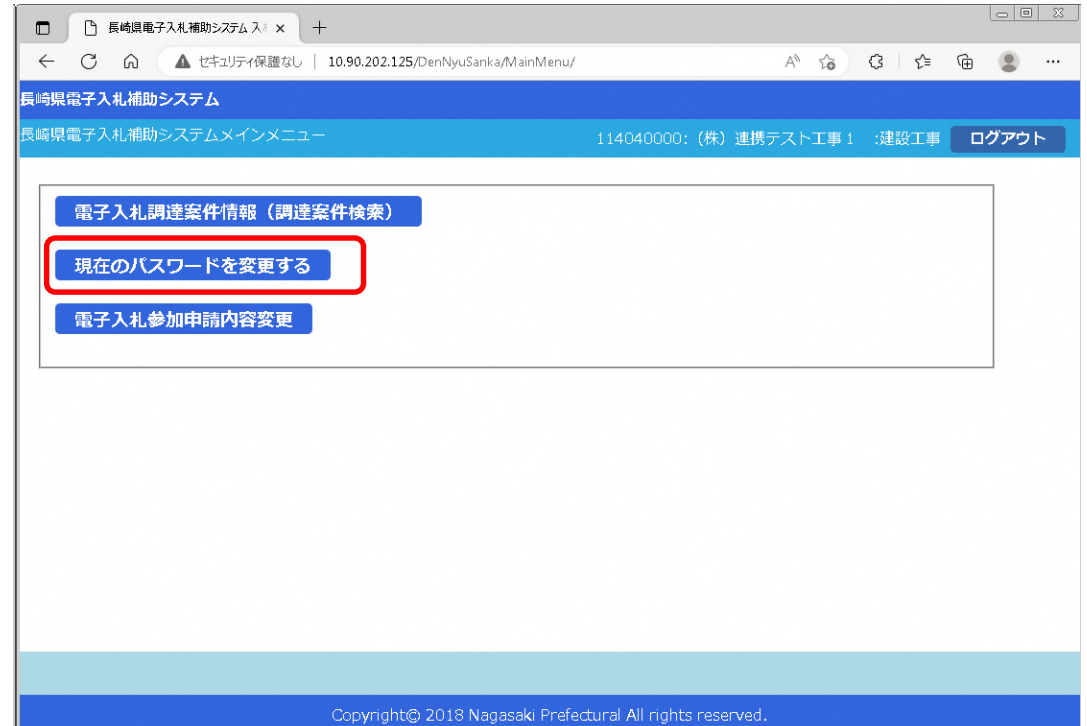

## 2)[パスワード変更]画面が表示されます。

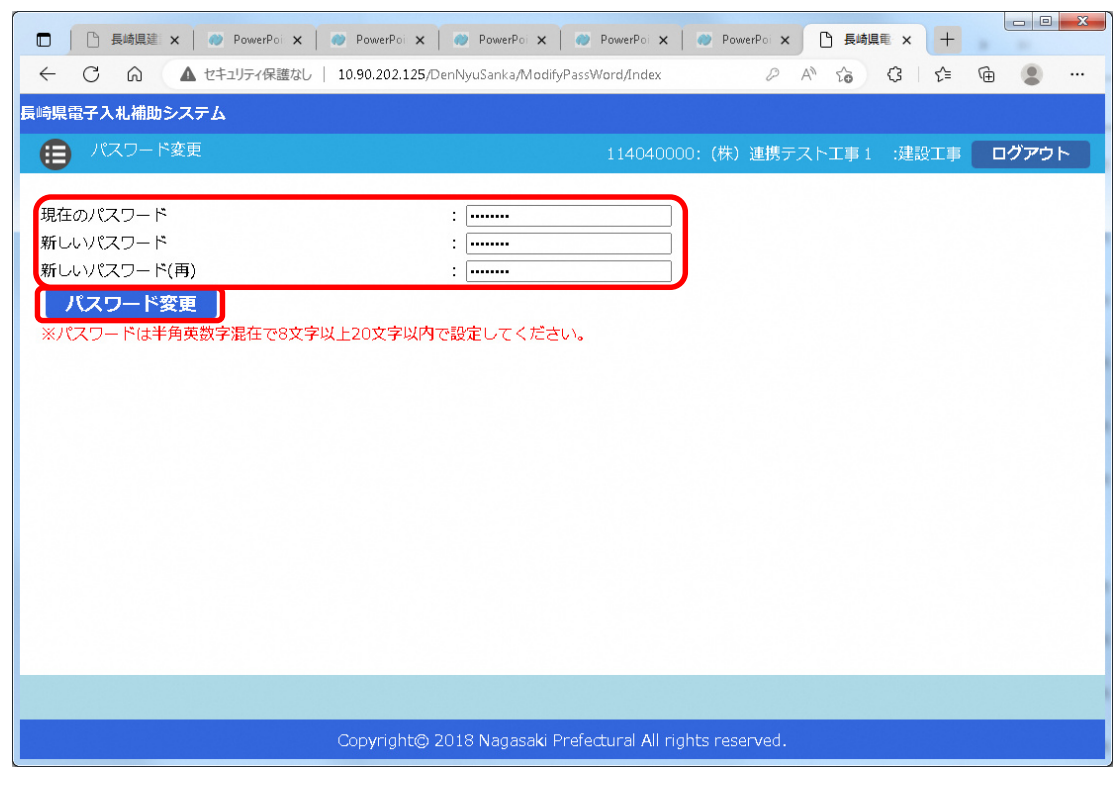

長崎県電子入札 参加申請(変更) 操作マニュアル

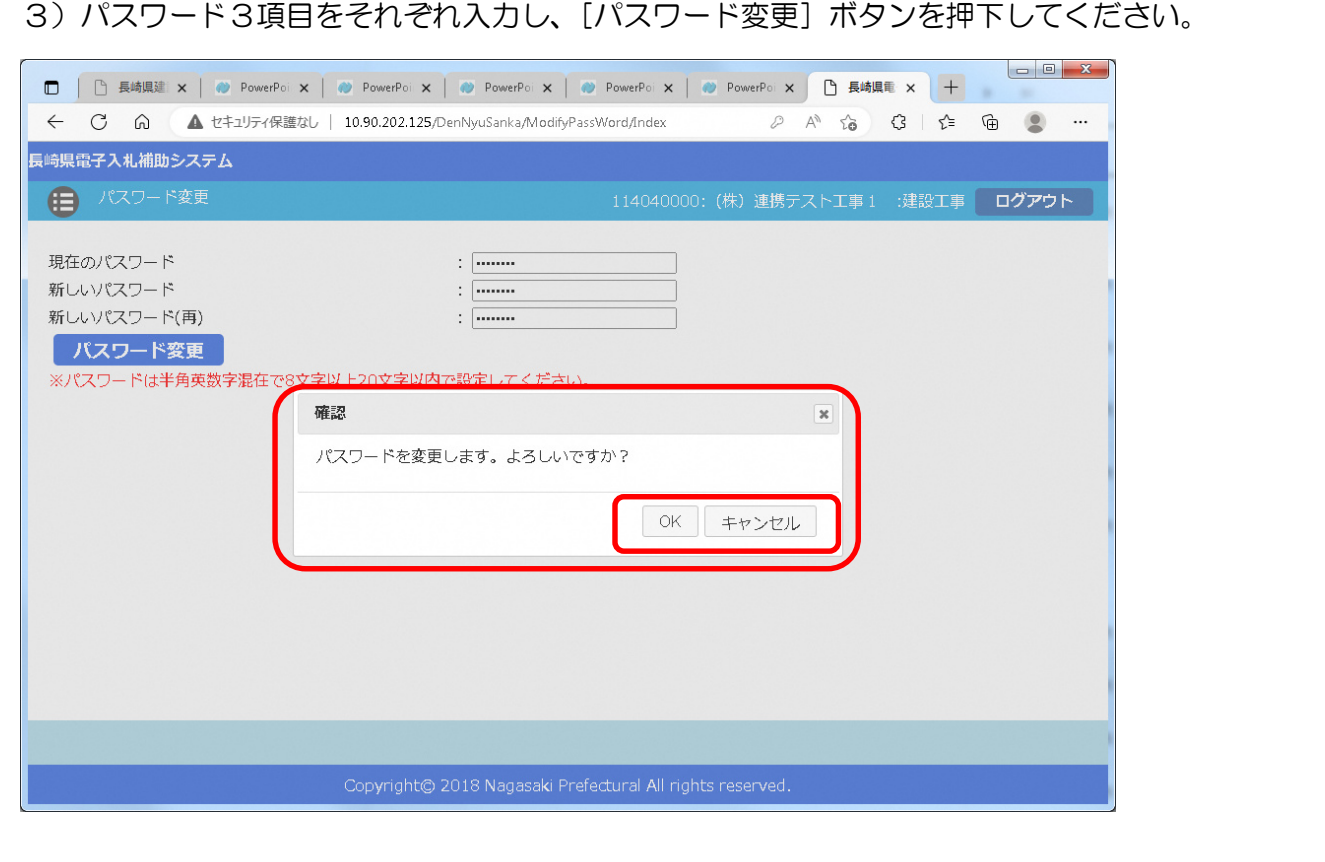

4) 確認ダイアログが表示されますので [OK] / [キャンセル] を応答してください。 5) [OK] を押下すると、パスワードが変更されます。

3. 電子メールアドレスの変更

長崎県電子入札補助システムメインメニューの[電子入札参加申請内容変更]ボタンから、電子入 札に使用する電子メールアドレスを変更することが出来ます。

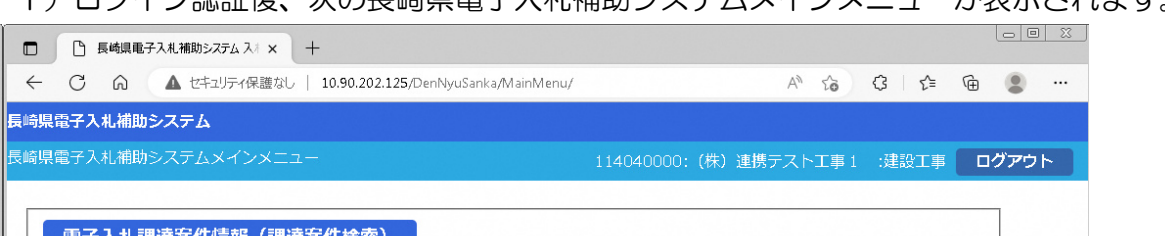

1)ログイン認証後 次の長崎県電子入札補助システムメインメニューが表示されます。

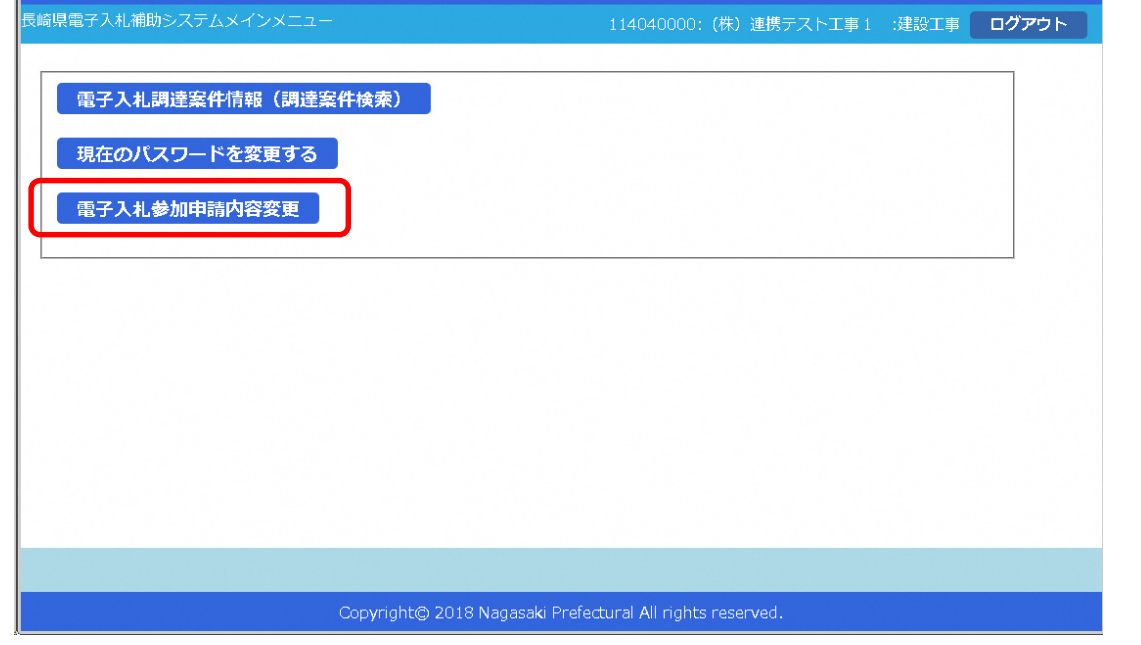

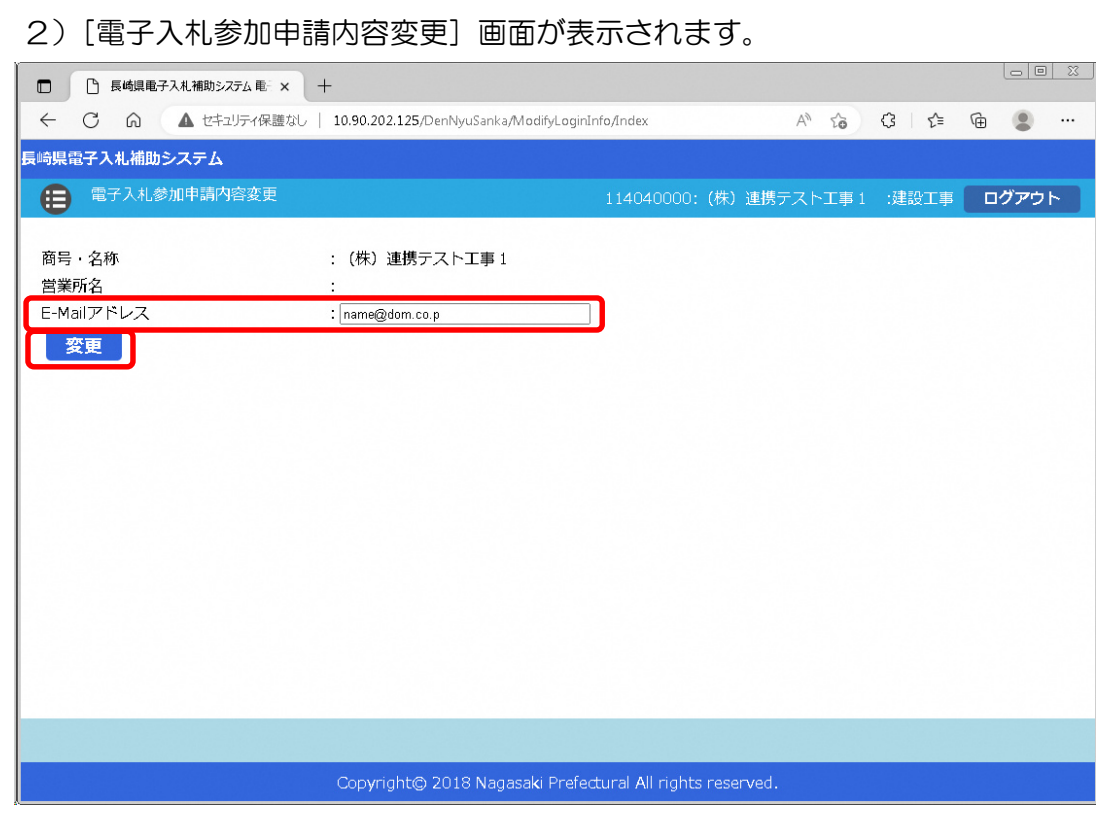

3)E-Mail アドレスを変更し、[変更]ボタンを押下してください。

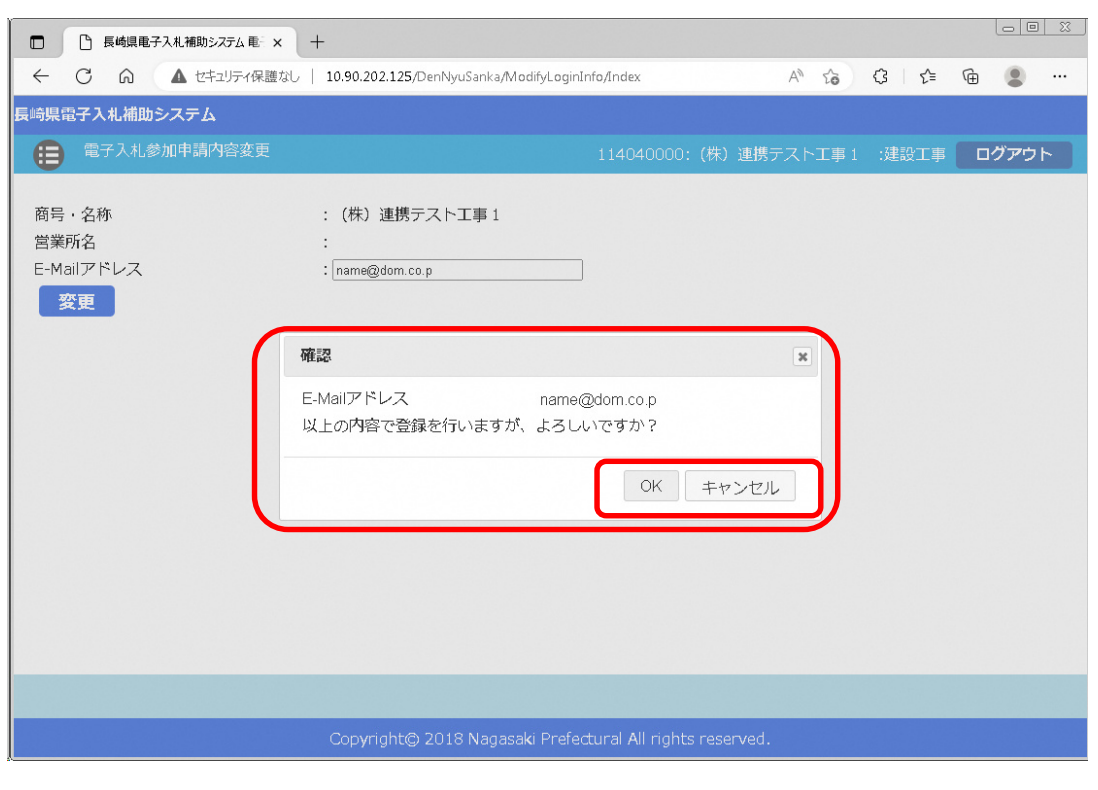

4) 確認ダイアログが表示されますので [OK] / [キャンセル] を応答してください。 5)[OK]を押下すると、電子メールアドレスが変更されます。

返信先 no-reply@pref.nagasaki.lg.jp @ 長崎県電子入札参加申請内容の確認メール このメールは、電子入札参加申請時に入力されたメールアドレス宛に システムより自動的に配信しております。 ................................. (株) 連携テスト工事1 様 令和6年02月20日 (火) 11:22に登録のあった長崎県電子入札参加申請 (申請内容変更) について、下記の通り受付ました。 受注者情報 : 114040000 業者番号 本件にお心当たりがございませんようでしたら、ご面倒でも下記までご連絡を お願いします。 本メールは送信専用です。返信いただいても対応いたしかねますので 予めご了承下さい。 【発行元】<br>長崎県土木部建設企画課 技術情報班<br>電話 : 095-894-3023 (直通) -----------------------------------------------------------

6)この電子メールが確認できましたら、「電子入札参加申請内容変更」(電子メールアドレス変更) は完了です。